## Installer et configurer l'application Pronote sur smartphone et tablette

Infos : **Si vous avez déjà installé l'appli et qu'elle fonctionne : ne faites rien.** Si vous avez déjà un compte et que vous voulez en rajouter un deuxième : suivez la procédure à l'étape 2.

1

Installez l'application Pronote sur votre smartphone/tablette

- $\rightarrow$  Recherchez sur le play store (Android) ou sur l'app store (iphone) l'application pronote.
- $\rightarrow$  Installez ...

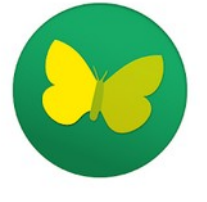

2

Lancez l'application :

Si vous avez déjà un compte : cliquez sur le *menu*  $\equiv$  puis sur *Gestion des comptes* puis sur le O

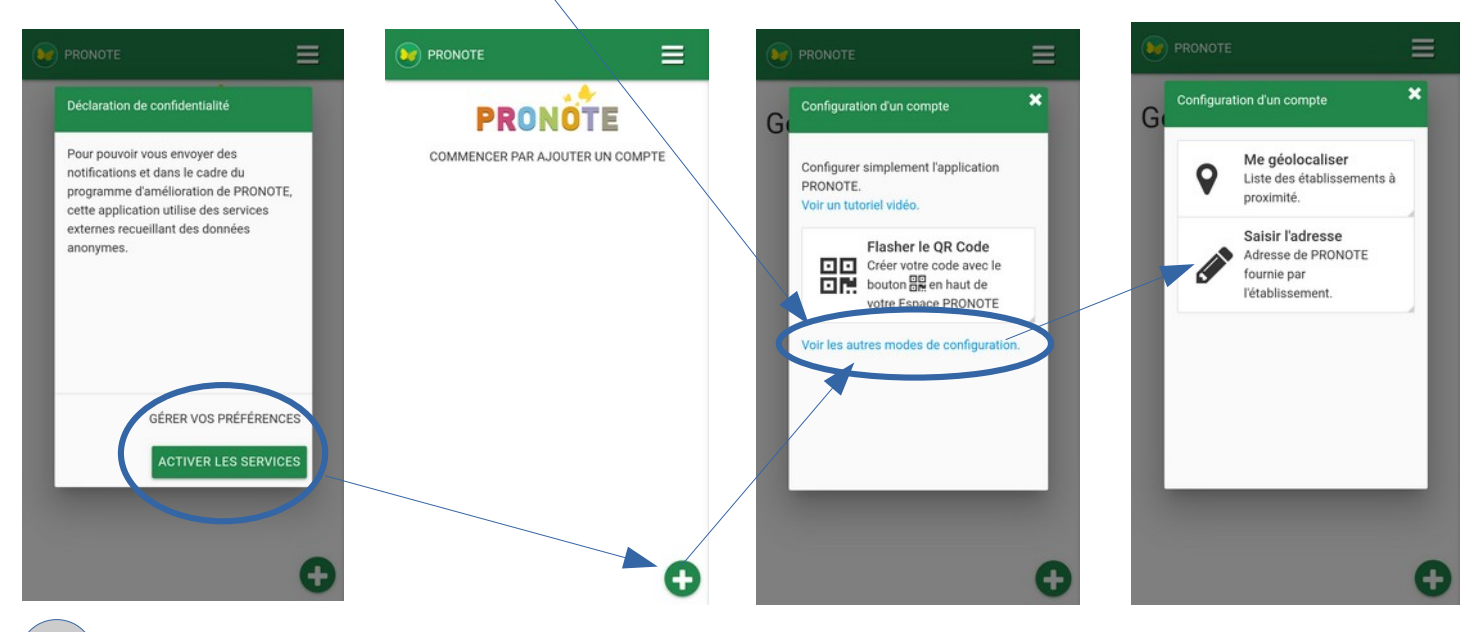

3 Pour créer un compte avec les nouveaux identifiants « Pronote direct »

vous devez saisir l'adresse suivante : **http://vs.eluard.clg14.ac-caen.fr:81/pronote/?login=true**

Pour créer un compte avec les anciens identifiants « ENT »

vous devez saisir l'adresse suivante : **http://vs.eluard.clg14.ac-caen.fr:81/pronote/**

 $\equiv$  $\overline{\mathbf{x}}$ 

 $Q_{\circ}$ 

Configuration d'un compte

resse donnée par

Tétablissement

 $\mathsf{G}$ 

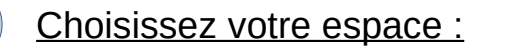

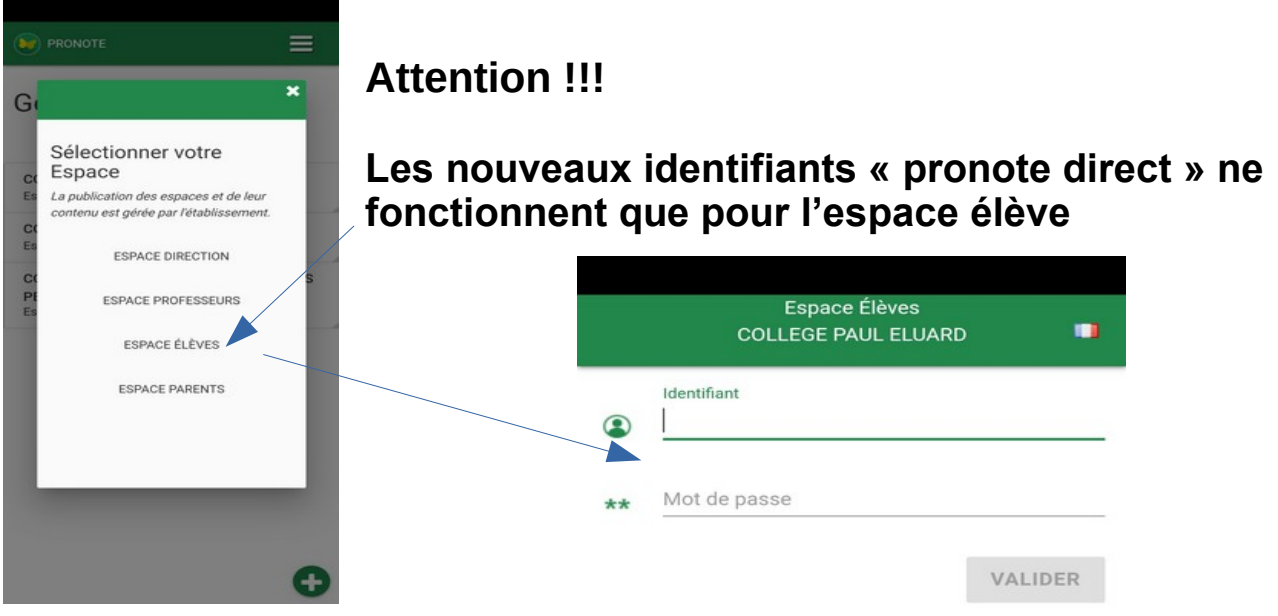

Ne vous trompez pas d'identifiant et de mot de passe.

- → Pour « pronote direct », l'identifiant est de la forme : Nom
- → Pour « pronote via ENT, l'identifiant est de la forme : prénom.nom

## **Attention !!! on n'oublie pas son mot de passe… et on respecte les majuscules et minuscules...**

**Les parents peuvent installer le compte de leur enfant en plus du leur ...**